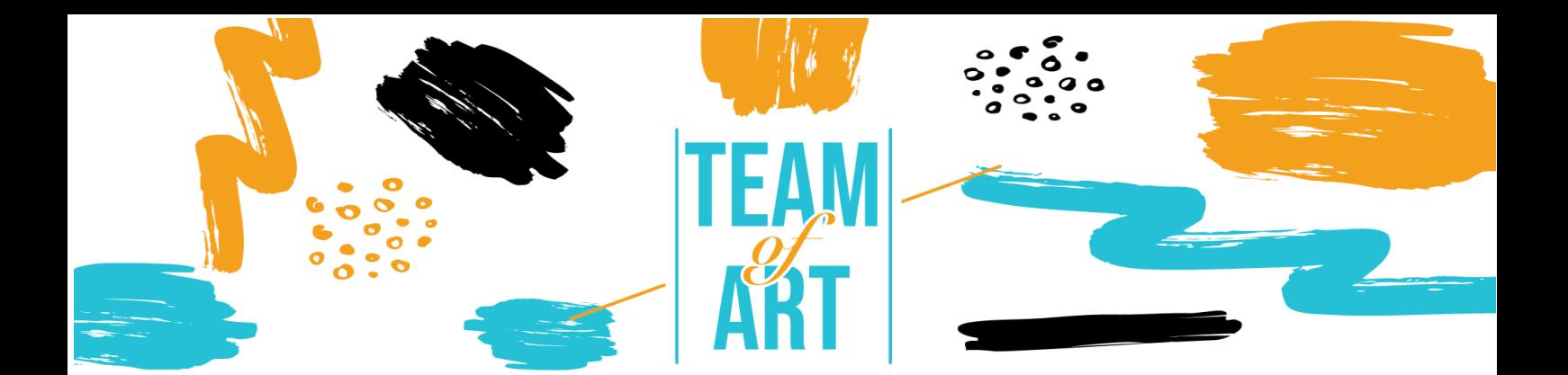

# **CRÉATION D'UN CATALOGUE (ARTBOOK) NUMÉRIQUE**

# **Objectif général**

L'objectif de cette fiche est de présenter plusieurs exemples d'artbook numériques et d'expliquer comment utiliser le logiciel Book Creator pour concevoir des artbook numériques avec vos apprenants lors de vos ateliers artistiques.

Dans cette fiche pratique, vous allez :

- ✔ découvrir la création d'artbook numérique,
- $\sqrt{\,}$  apprendre à utiliser le logiciel Book Creator et ses fonctionnalités,
- ✔ réutiliser vos connaissances du logiciel pour créer des ebook avec vos apprenants.

# **Vous aurez besoin de :**

- ✔ un ordinateur avec un accès à Internet (via le navigateur Google Chrome)
- ✔ une adresse e-mail pour créer un compte sur la plateforme Book Creator.
- ✔ le contenu utilisé pour l'artbook (texte, image, son, vidéo, etc.).

# **Défis et enjeux**

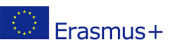

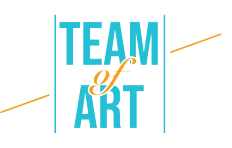

Avec l'arrivée de l'iPad en 2010, les musées et les grands éditeurs se sont emparés de ce nouveau support pour développer des artbooks numériques. Ces livres sont enrichis de vidéos et de commentaires audio, en plus des images et des textes de la version papier. En 2012, l'éditeur français Albin Michel a publié "Mon musée imaginaire" de Paul Veyne, tandis que l'éditeur Rmn-Gp (Réunion des musées nationaux - Grand Palais) a consacré un ealbum à l'œuvre du peintre Claude Monet. Les démarches éditoriales entreprises, outre l'enrichissement de l'artbook, renouvellent ces caractéristiques.

Grâce à la technologie numérique, l'artbook bénéficie d'un apport sensoriel : les œuvres sont affichées en haute définition, il est possible de zoomer sur les détails, voire de les visualiser en 3D (par exemple avec l'e-album "Gauguin l'alchimiste"). L'immersion du lecteur passe également par des animations visuelles et sonores avec des vignettes accompagnées d'enregistrements vocaux, par exemple.

Le support numérique nous permet de penser et repenser les formes du livre. Tantôt linéaire attaché à l'archétype du livre, tantôt en arborescence dans la manière de sa construction des expositions, grâce au numérique, l'artbook se renouvelle comme outil de médiation. Le lecteur peut aussi avoir accès à des hyperliens, renforçant sa documentation sur l'artiste, comme c'est le cas avec "Edward Hopper. D'une fenêtre à l'autre" de la Rmn-Gp. L'artbook numérique permet au lecteur de devenir un acteur de son expérience culturelle.

La mobilisation des compétences numériques est l'une des motivations des formations pédagogiques et pratiques. Plusieurs logiciels ont été développés pour des enseignants et des formateurs afin de soutenir cette pratique. Book Creator est une application en ligne qui permet la création et le partage de tous types d'ebook intégrant textes, liens, vidéos, sons et enregistrements. L'utilisation de Book Creator permet aux élèves de réinvestir les compétences acquises en classe et de faire preuve de créativité. Le logiciel permet

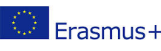

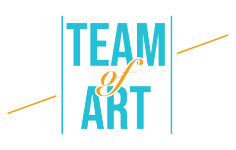

également de prendre du recul par rapport aux activités de classe et de leur donner du sens.

# **Adaptation**

### **1. Préparation**

Pour utiliser ce logiciel, nous vous recommandons d'avoir déjà préparé le contenu (texte, image, son) dans un dossier. Chaque contenu doit être correctement renommé (image1, image2, etc.). En ce qui concerne le contenu spécifique que vous souhaitez utiliser pour votre livre, vous pouvez choisir des œuvres d'art dans les bases de données européennes (par exemple les collections EUROPEANA), prendre des photos des productions graphiques des apprenants, etc. Ensuite, allez sur ce lien et connectez-vous avec votre compte google

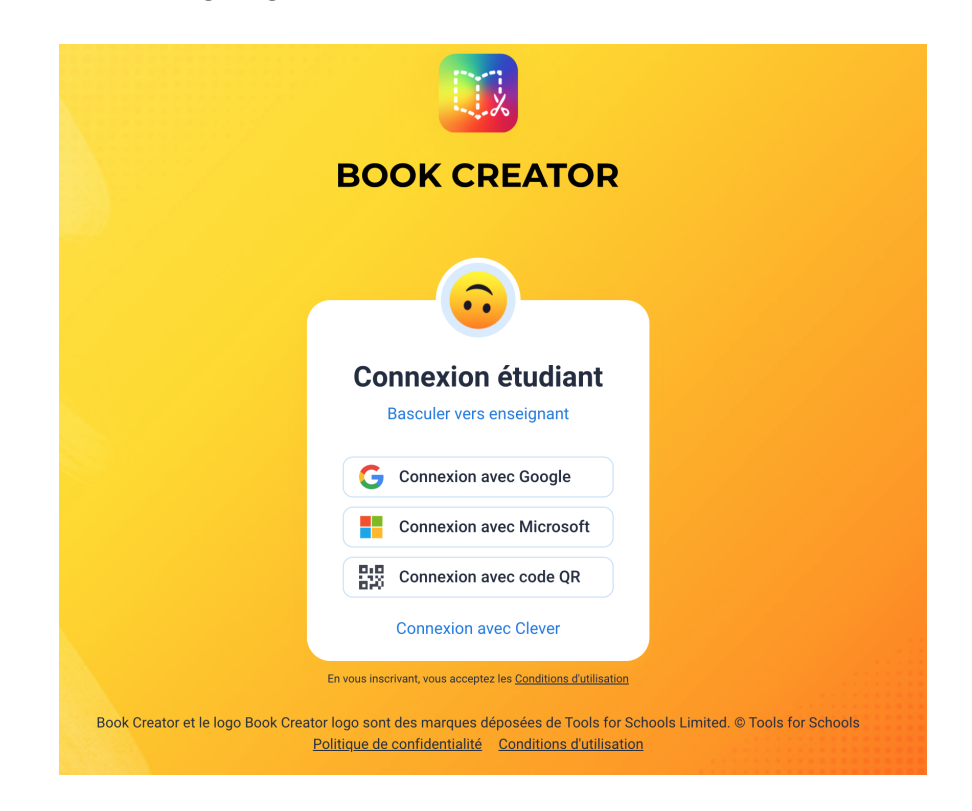

Une fois votre compte "Enseignant" créé, vous pouvez créer une bibliothèque. Vous pouvez alors commencer à créer des livres pour votre bibliothèque.

# **2. Créer un nouveau livre et gérer les pages**

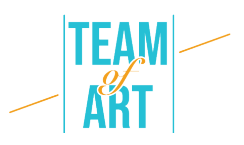

Vous pouvez maintenant créer un nouveau livre. Trois formats de livre sont disponibles : portrait, carré ou paysage pour un texte illustré. Vous pouvez également choisir trois formats de bande dessinée : portrait, carré ou paysage.

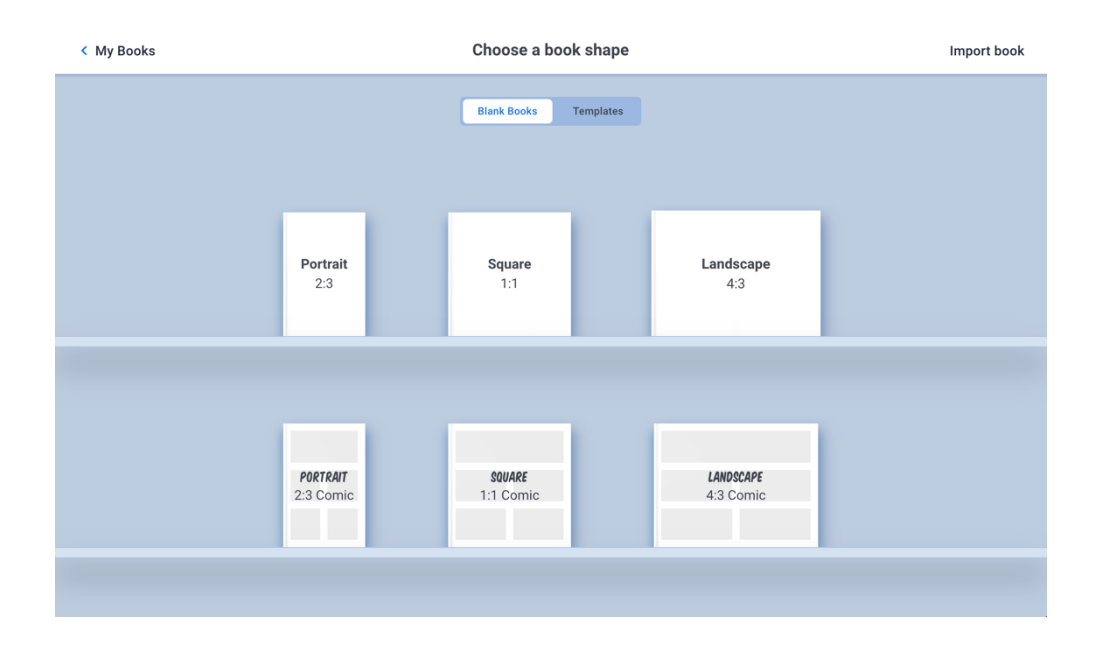

La première page qui apparaît est la couverture de votre livre. Vous pouvez ajouter de nouvelles pages en appuyant sur le + situé à droite de l'écran, comme indiqué ci-dessous.

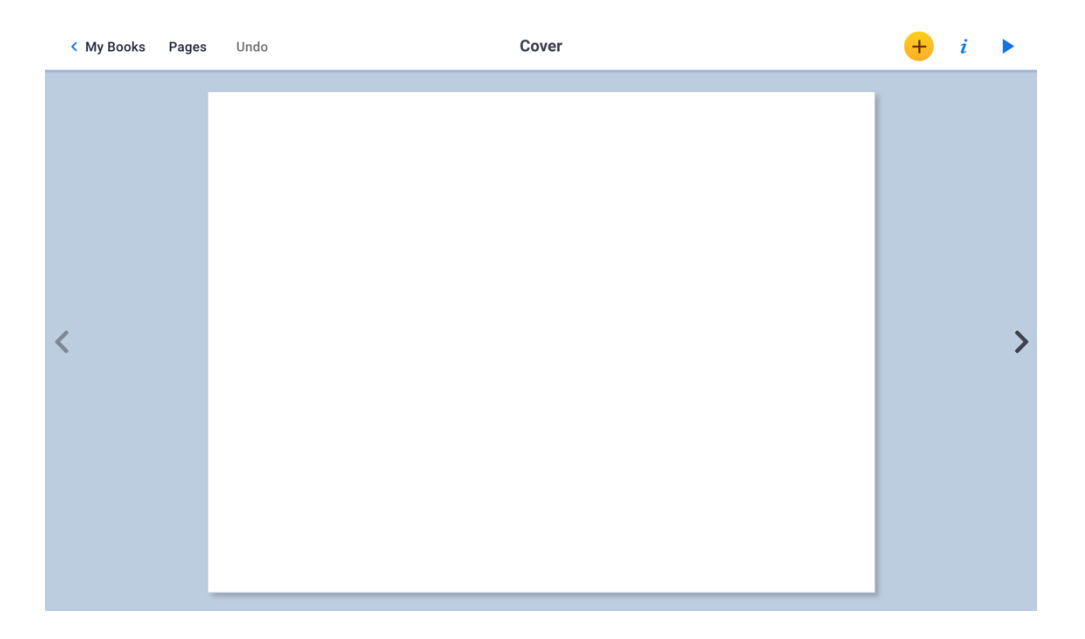

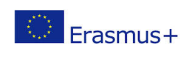

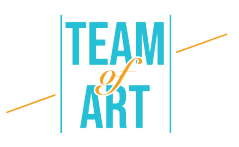

Vous pouvez modifier l'ordre des pages d'un livre, les supprimer, les dupliquer ou insérer une page blanche en appuyant sur Pages. Toutes les pages du livre s'affichent. En maintenant la souris appuyée sur une page, vous pouvez la faire glisser vers un autre endroit du livre, puis confirmer la modification en appuyant sur OK.

Si vous appuyez rapidement sur une page, un menu apparaît et vous pouvez choisir de copier, d'insérer une page vierge ou de supprimer une page. Lorsque vous copiez ou insérez une page, elle sera insérée automatiquement après la page que vous avez sélectionnée. Vous pouvez valider vos modifications en appuyant sur OK.

# **3. Ajouter du texte et modifier ses caractéristiques**

Pour insérer du texte, appuyez sur + puis Texte. Tapez votre texte et validez-le en appuyant sur OK. Pour le déplacer, il suffit de cliquer dessus et de le positionner à l'endroit souhaité. Vous pouvez le modifier à votre convenance en cliquant dessus.

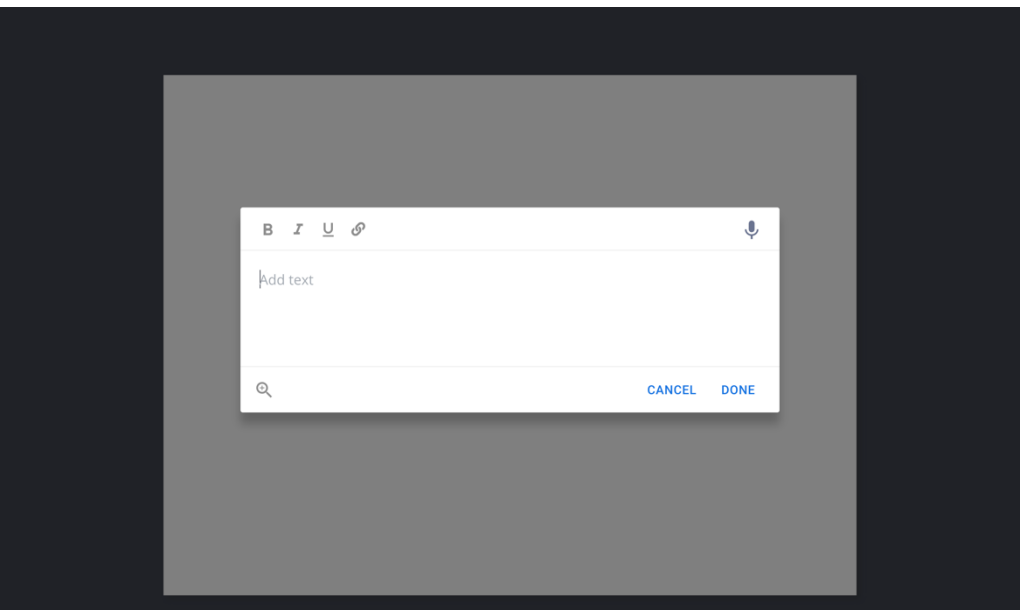

Lorsque vous êtes sur votre texte, en appuyant sur "I", vous pouvez modifier : la taille, le style (gras, italique, souligné), la police utilisée, la couleur du texte, la

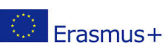

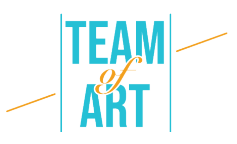

couleur du cadre du texte, l'ombre portée, l'alignement dans le cadre du texte et le positionnement sur ou au-dessus d'un autre élément qui apparaît sur votre page.

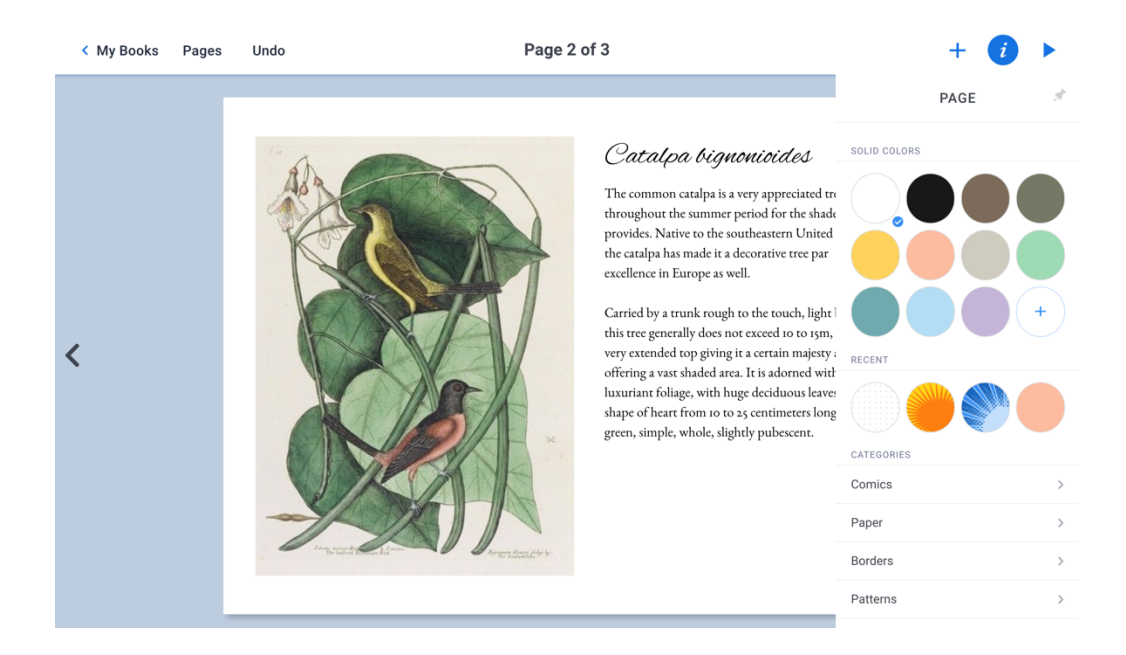

Enfin, vous pouvez supprimer le cadre de texte.

# **4. Ajoutez du texte ou un dessin fait à la main**

Il est possible d'ajouter du texte ou un dessin réalisé avec la souris. Pour ce faire, appuyez sur + puis sur Stylo. La barre d'outils en haut permet de choisir la couleur du trait, l'épaisseur et le type de crayon, d'effacer, de peindre une partie de la page mais aussi d'ajouter des émoticônes. La figure est un calque mobile.

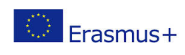

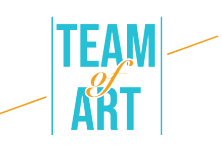

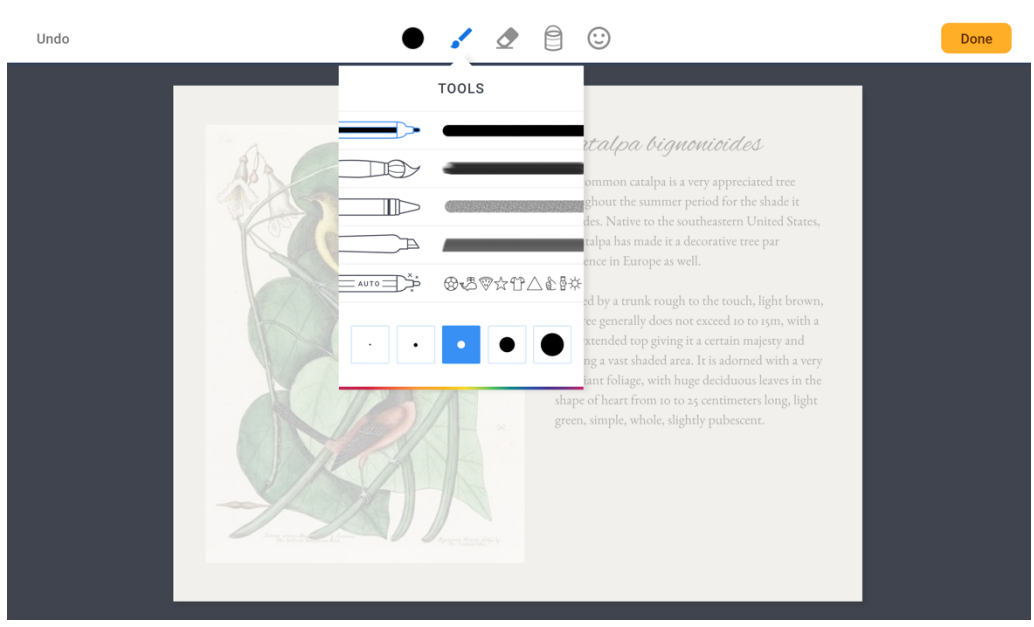

 $\bullet$   $\bullet$   $\circ$   $\circ$ 

Undo

COLORS П MAGIC INK 800

#### Catalpa bignonioides

The common catalpa is a very appreciated tree<br>throughout the summer period for the shade it<br>provides. Native to the southeastern United States, the catalpa has made it a decorative tree par excellence in Europe as well.

Done

Carried by a trunk rough to the touch, light brown, Carried by a trunk rough to the touch, light brown,<br>this tree generally does not exceed to to 15m, with a<br>very extended top giving it a certain majesty and<br>offering a vast shaded area. It is adomed with a very<br>luxuriant f

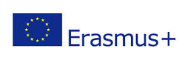

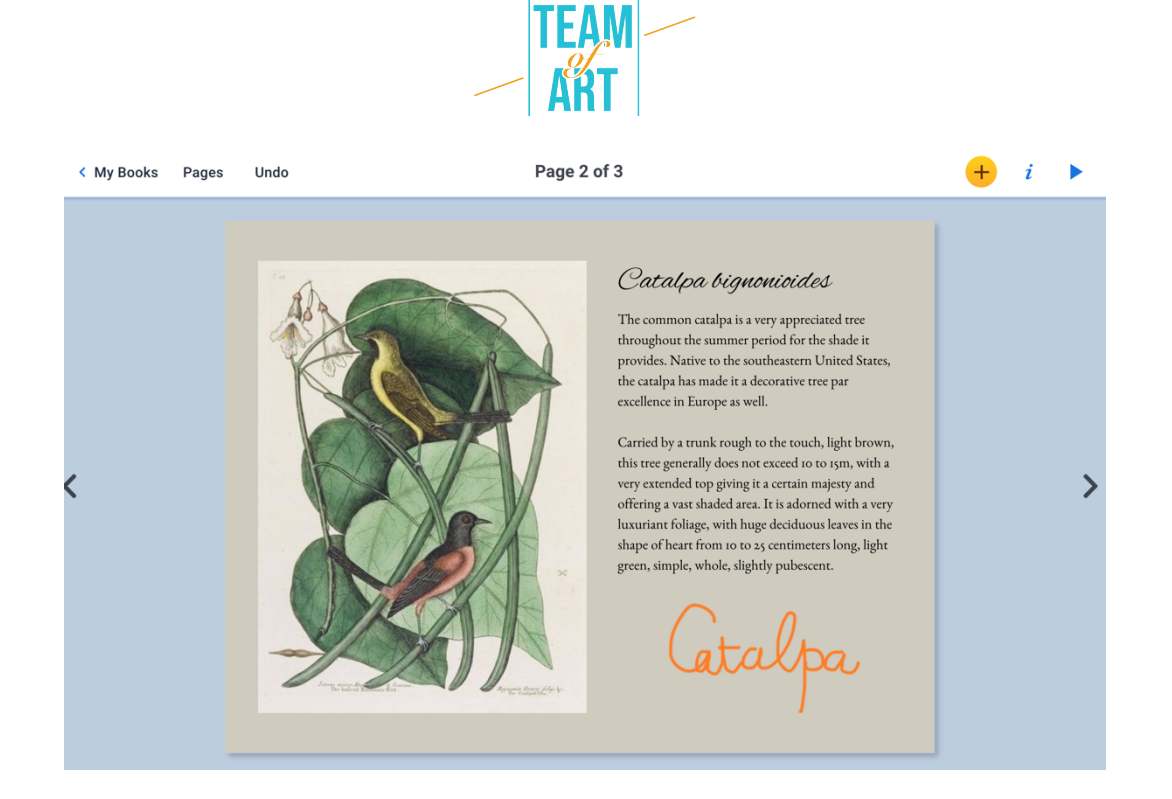

#### **5. Insérer une image et modifier ses caractéristiques**

Pour ajouter une image, cliquez sur Importer dans le menu + et choisissez l'option Fichiers pour aller la chercher sur votre ordinateur. Choisissez-la avant de la placer sur la page.

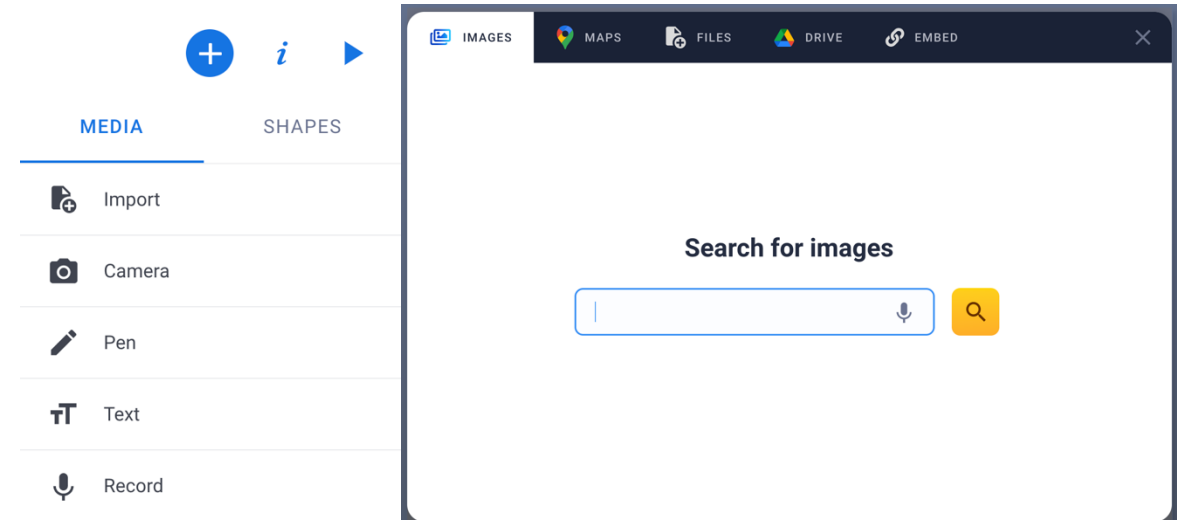

Pour redimensionner votre fichier, vous devez utiliser les points bleus situés dans les coins de l'objet. Vous pouvez déplacer l'objet avec la souris. Vous pouvez également faire pivoter l'image avec votre souris.

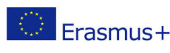

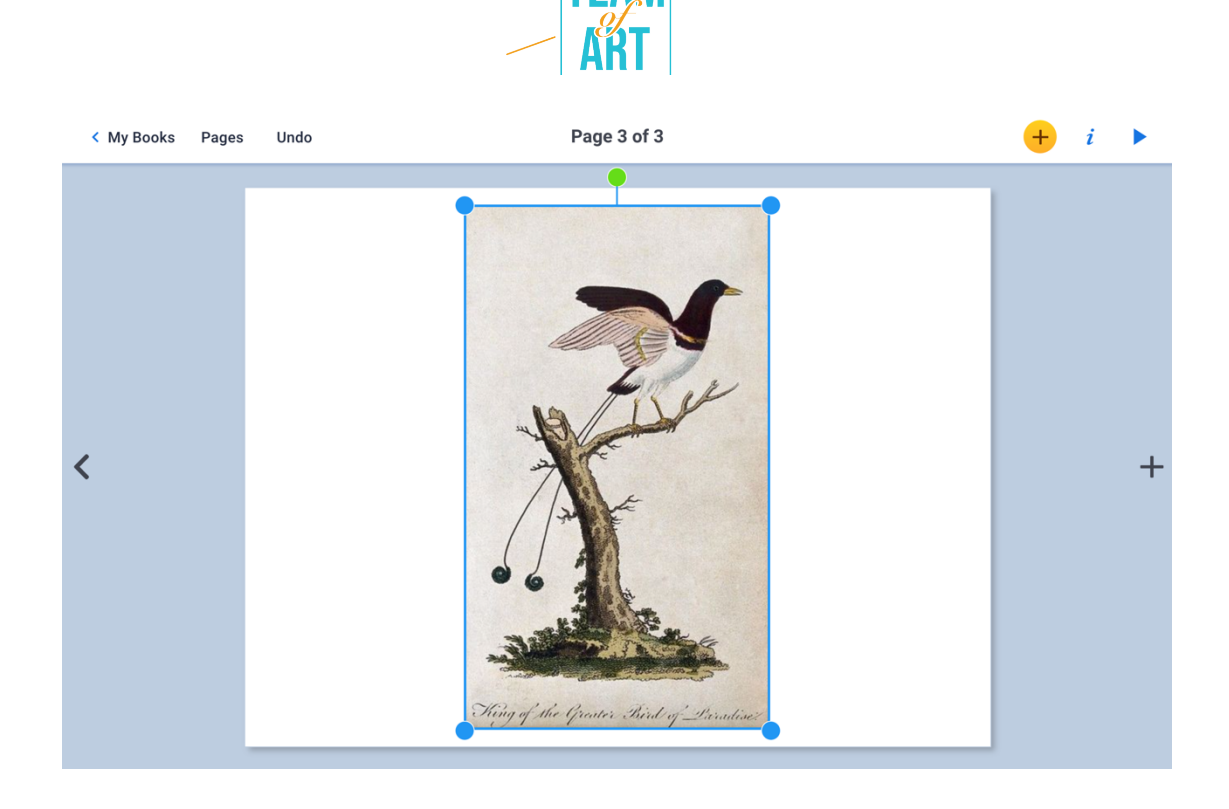

# **6. Insérez une photo ou une vidéo en direct**

Vous pouvez ajouter une photo ou une vidéo en direct. Il suffit d'appuyer sur + puis sur Caméra. La caméra s'ouvre, sélectionnez la photo ou la vidéo et prenez la photo avant de valider.

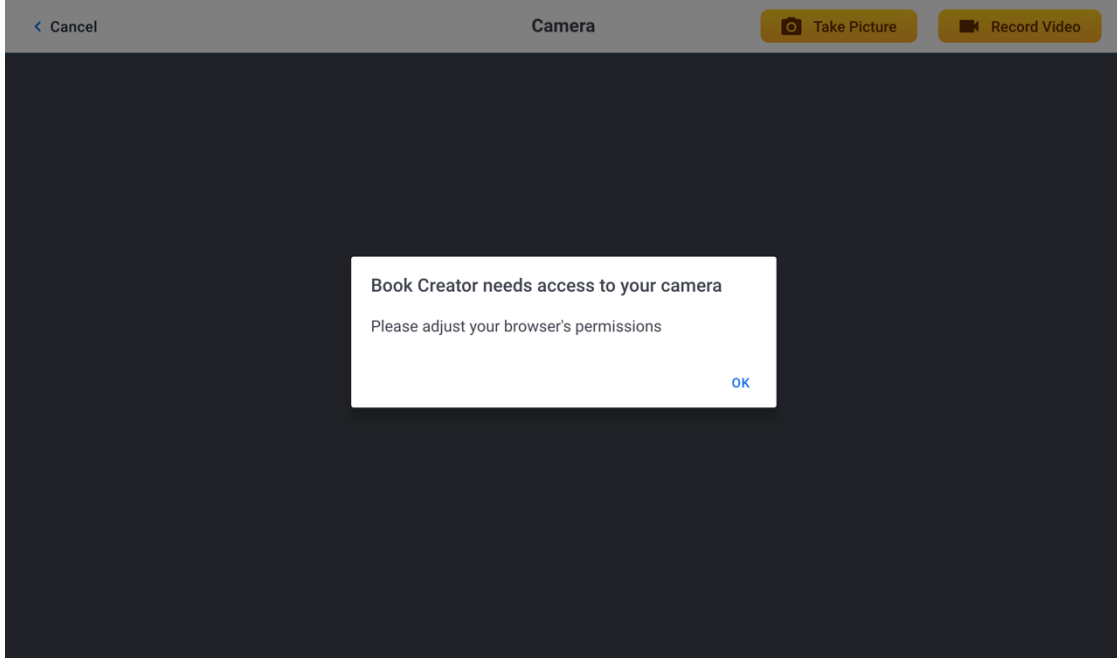

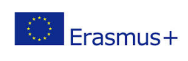

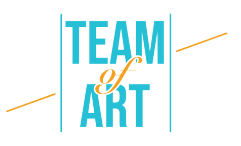

# **7. Ajouter un son**

En appuyant sur le bouton + puis sur Record, il est possible d'ajouter un son enregistré en direct. Pour démarrer l'enregistrement, vous devez appuyer sur le bouton rouge et parler. Pour l'arrêter, vous devez appuyer à nouveau sur le bouton rouge. Une fois l'enregistrement terminé, vous pouvez choisir de l'intégrer ou non dans votre composition.

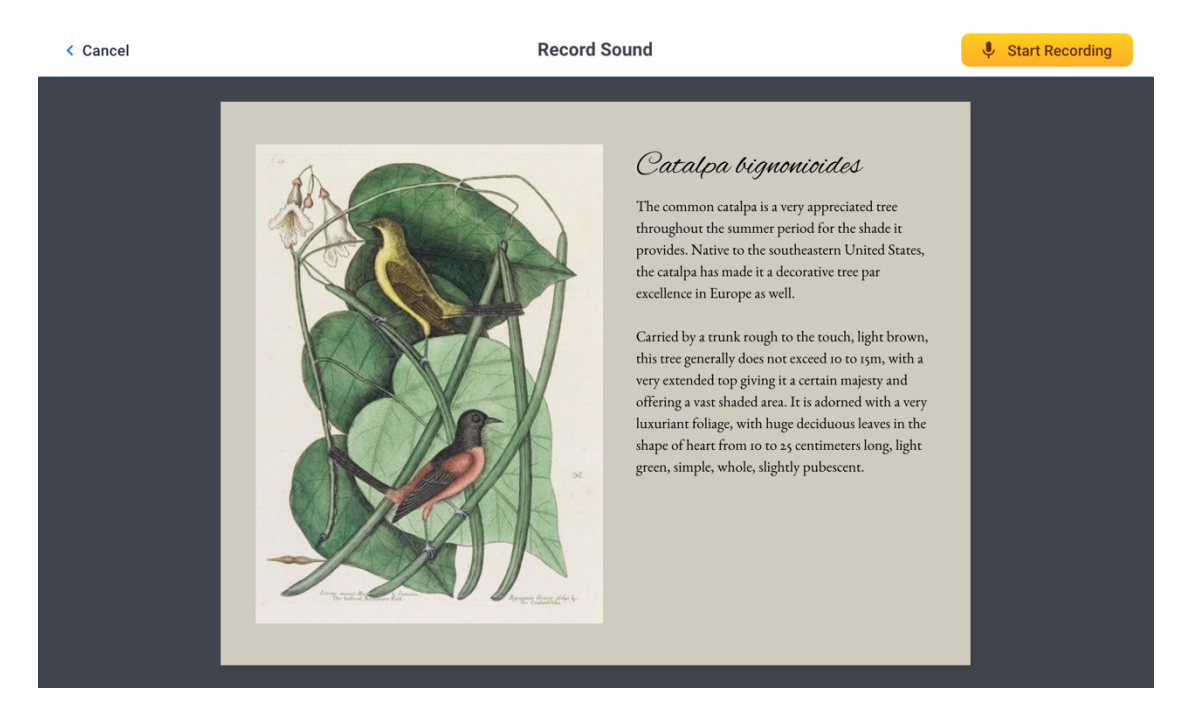

L'icône qui en résulte vous permet de lire le son qui a été enregistré

précédemment. Cette icône peut être déplacée. Vous pouvez également décider d'agrandir ou de réduire sa taille à l'aide des cercles bleus situés dans les coins.

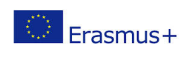

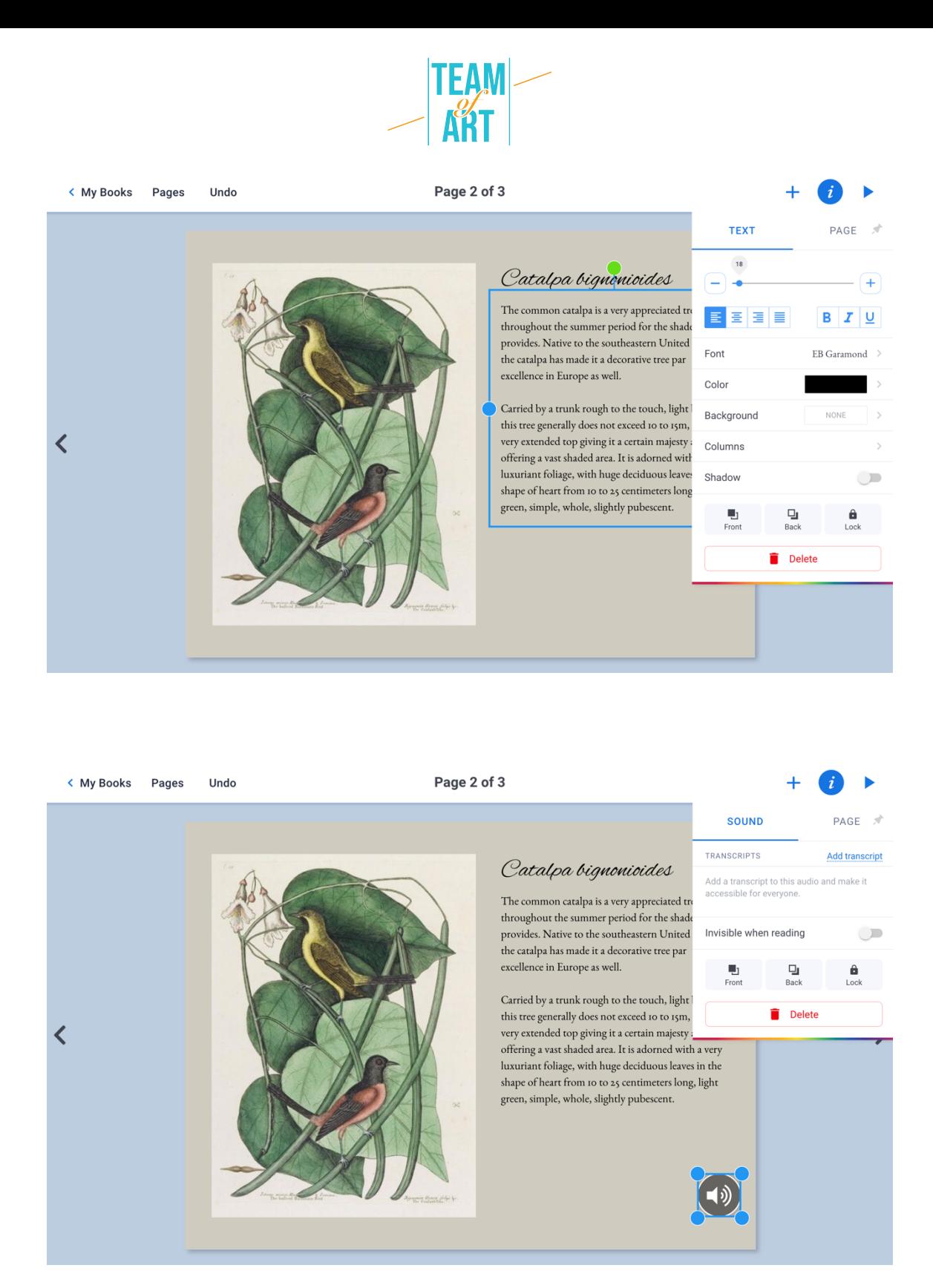

Vous pouvez également ajouter un fichier audio à partir de votre

bibliothèque personnelle. La manipulation est la même que pour l'ajout d'une image. Cliquez sur Importer dans le menu +, puis dans Fichiers choisissez le fichier audio.

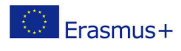

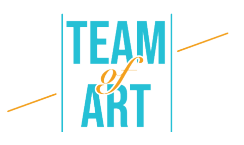

# **8. Ajouter une vidéo**

Pour ajouter une vidéo (ici issue de la plateforme de distribution YouTube) à votre page, vous devez copier son lien <iframe> </iframe>. Pour ce faire, lorsque vous êtes sur la page YouTube de la vidéo, cliquez sur Partager → Intégrer, puis copiez le lien commençant par <iframe...>. Collez ensuite ce lien dans BookCreator, dans Importation  $\rightarrow + \rightarrow$  Embed.

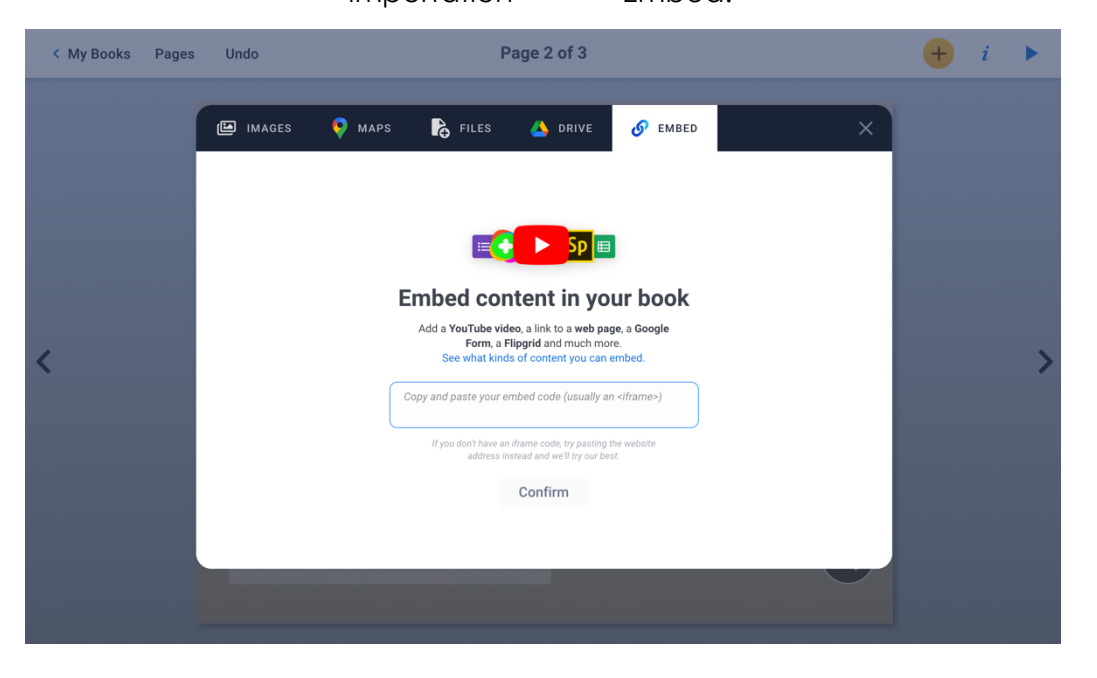

# **9. Ajouter un fond coloré**

Pour ajouter un fond coloré, cliquez sur i dans le coin supérieur droit. Cliquez sur le + pour créer votre propre couleur.

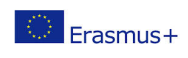

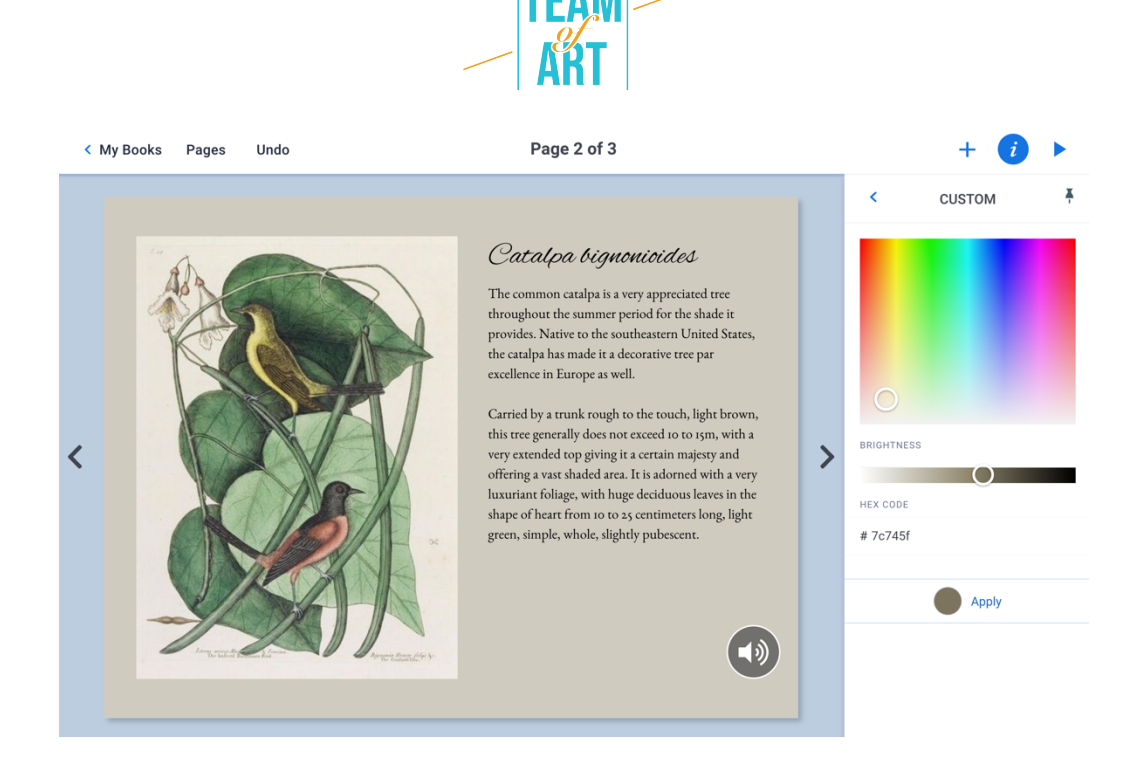

#### **10. Renommer l'e-book**

Nous vous conseillons de personnaliser votre livre en choisissant un titre et un auteur. Pour ce faire, vous devez vous trouver sur la page d'accueil de Book Creator for Chrome. Et cliquer sur le titre et l'auteur actuels pour les modifier. Vous pouvez également choisir d'y supprimer votre livre.

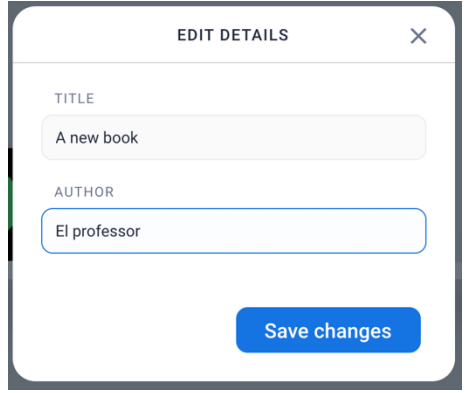

# **11.Exporter l'ebook**

Votre livre est automatiquement enregistré dans Book Creator pour Chrome. Appuyez sur l'icône représentant trois points reliés. Vous devez ensuite choisir votre format d'exportation.

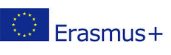

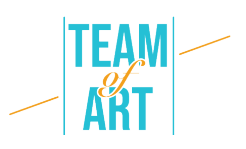

- EPUB pour une lecture directement sur une tablette ou un ordinateur.
- PDF pour le lire sur n'importe quel support.
- ATTENTION, lors de l'exportation par PDF, vous perdez le son et la vidéo.
- Publier en ligne pour le mettre sur les serveurs de BoookCreator pour Chrome.
- Ainsi, ce livre sera lisible par toute personne possédant un ordinateur et un compte sur BoookCreator for Chrome.
- Ou bien imprimez-le .

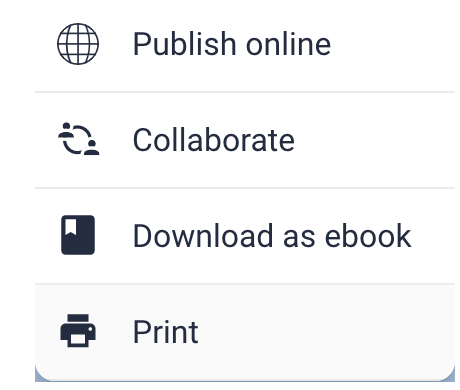

# **12. Lecture de l'ebook**

Vous pouvez maintenant ouvrir votre ePub avec une application de lecture (eBook Reader, Apple Books par exemple) ou modifier certaines choses si la mise en page ne vous convient pas. Vous pouvez revenir sur votre fichier ePub autant de fois que vous le souhaitez pour le modifier.

#### **Exemples pratiques et inspiration**

Quelques exemples de créations réalisées autour du thème des arts créatifs avec le logiciel Book Creator :

- Incredible Freedom Machines: The Journey
- Why can't we be friends

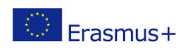

#### **Ressources supplémentaires**

- Présentation vidéo de la version numérique de "Mon musée imaginaire" par Paul Veyne (en français)
- o https://www.youtube.com/watch?v=GxljE7avurY
- Exemple d'un artbook de la Réunion des Musées Nationaux à télécharger gratuitement, "L'ours dans la préhistoire" (en français)
- o https://apps.apple.com/us/app/lours-dans-lartprehistorique/id1162174034
- Le livre "Prosthetic reality" fait entrer la réalité augmentée dans l'art (en anglais)
- https://youtu.be/eGi7lq5I9K4

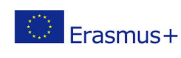